# julep,

# **Julep – Email Integration**

The Email integration features allow clients to connect their email marketing platforms and authorize Julep to push a list of emails to the platform using the robust People Search segmentation filters available. Below is a list of currently available email platforms for integration:

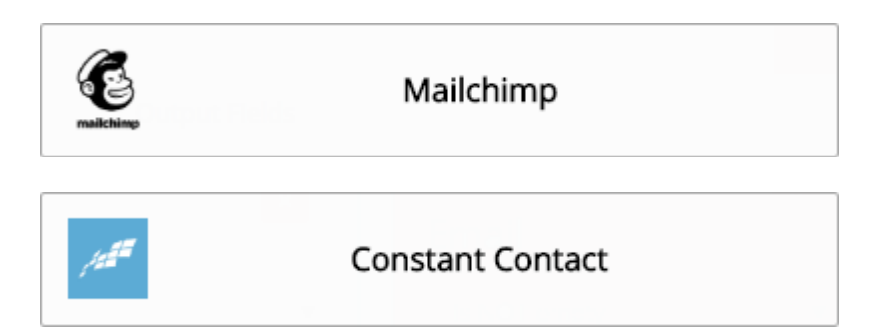

## **How to Setup Integration**

**NOTE**: Only Julep **Project Admin** users can enable these settings.

1. Log into Julep and click on the **ALC My Account** dropdown located in the top right corner of Julep and select the **Account** settings option.

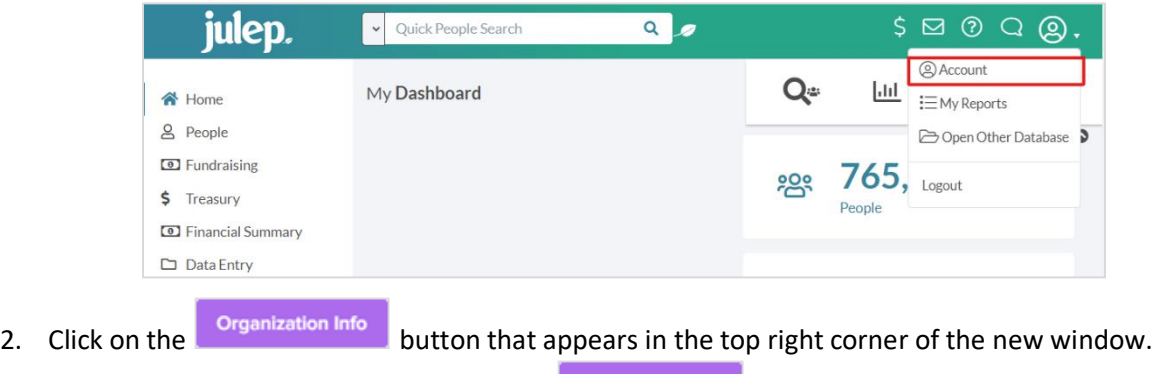

3. The Organization Info will appear. Click on **Data Integration** at the footer of the screen.

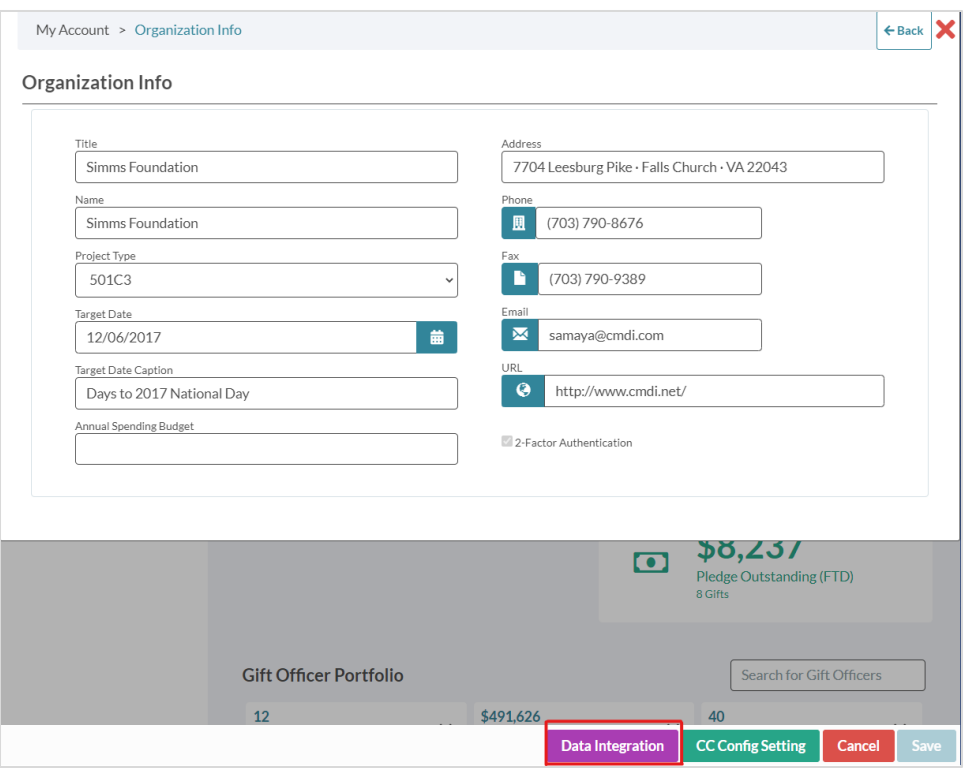

4. Select the desired email platform integration to be enabled for your account:

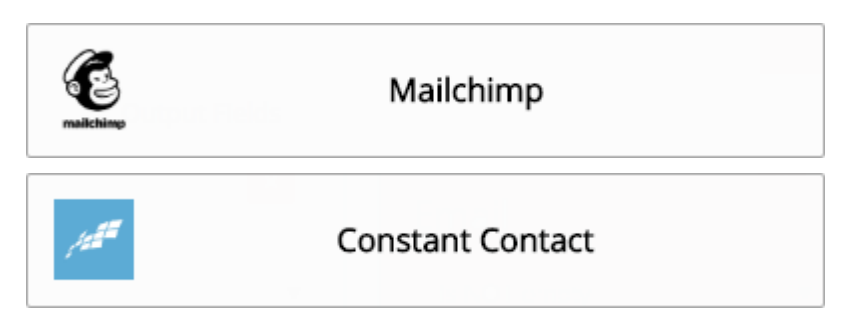

- 5. You will be rerouted to your selected platform. Log into the selected platform.
- 6. Once you have successfully been authorized by the platform, you may start creating new segmentation lists.

### **How to Upload a List**

1. Run a People Search using the filters of your choice. Ex:

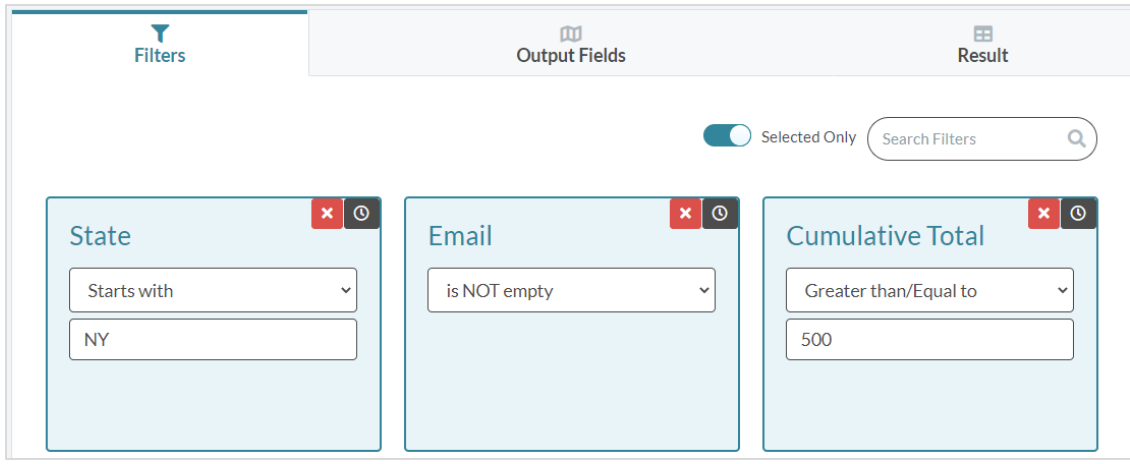

2. Choose the "**Create Email List**" menu in form the output options available.

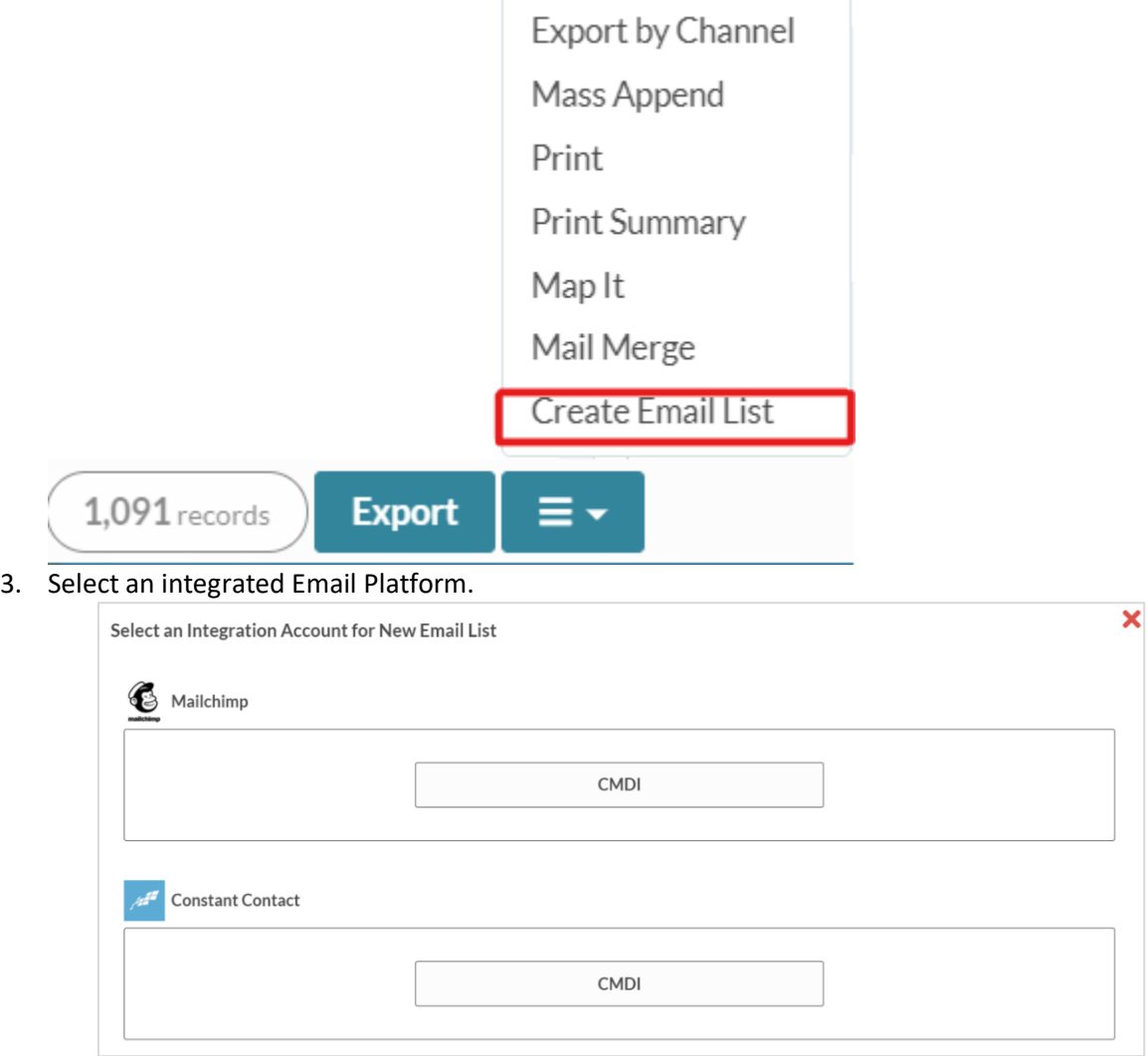

4. Create the new List.

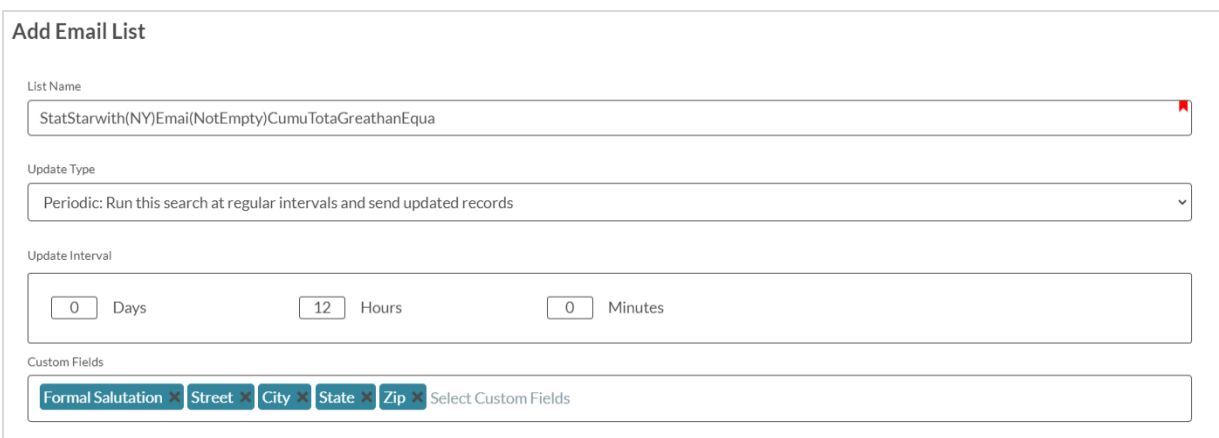

- o Enter the preferred list name
- o Choose an update type (One-time VS Periodic)
	- If you select Periodic, you can select the preferred intervals of days, hours, or minutes (the list will default to 12 hours if none selected).
- o Select any custom fields you would like to push to your email provider.
- 5. Click **Save** when done.
- 6. Once saved, the Julep Email Integration Service will queue will process to upload the subscriber details to the selected email platform.
- 7. Once the upload is complete, you will receive a Julep Confirmation Notification.
- 8. You can then check and email the new subscriber list in the email platform selected.

#### **Manage "Periodic" Lists**

- 1. To manage "Periodic" syncing lists, click on the **ALC My Account** dropdown located in the top right corner of Julep and select the **Account** settings option.
- 2. Click on the **Organization Info** button that appears in the top right corner of the new window.
- 3. The Organization Info will appear. Click on **Data Integration** at the footer of the screen.
- 4. Select the enabled email platform integration for review.
- 5. Click the **Bullam Clemail Lists** button under the correct account to view a list of "Periodic" syncing lists established.
- 6. View, Edit, or Delete the list as needed.

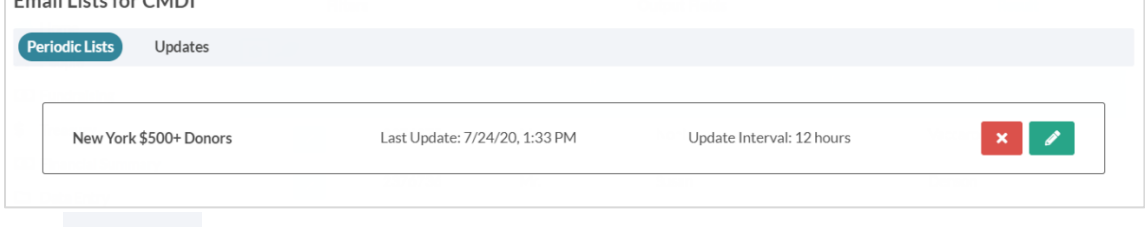

7. Click Updates to see the list of updates made to existing lists.

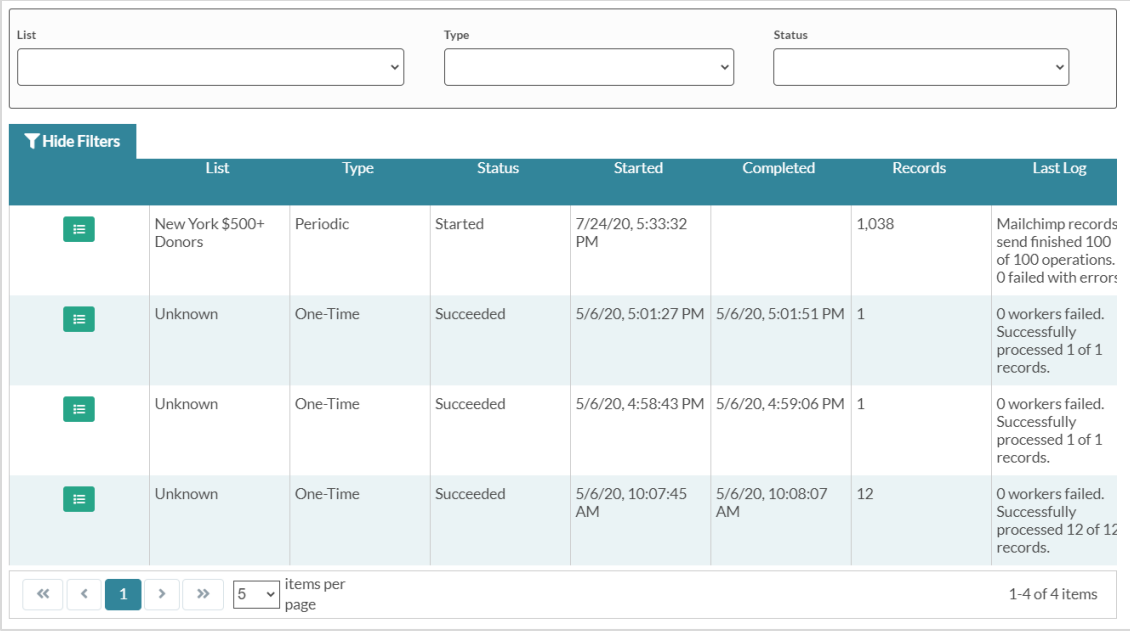

8. Filter by list, type, or status or click  $\Box$  to see the update log.

7/24/20, 5:40:05 PM Mailchimp records send finished 100 of 100 operations. 0 failed with errors. 7/24/20, 5:39:04 PM Mailchimp records send finished 100 of 100 operations. 2 failed with errors. 7/24/20, 5:37:53 PM Mailchimp records send finished 100 of 100 operations. 1 failed with errors. 7/24/20, 5:37:20 PM Completed batch of 5 workers. 7/24/20, 5:37:20 PM Mailchimp records send finished 100 of 100 operations. 0 failed with errors. 7/24/20, 5:36:18 PM Mailchimp records send finished 100 of 100 operations. 0 failed with errors. 7/24/20, 5:35:18 PM Mailchimp records send finished 100 of 100 operations. 1 failed with errors. 7/24/20, 5:34:17 PM Mailchimp records send finished 100 of 100 operations. 16 failed with errors. 7/24/20, 5:33:34 PM Setup successful 7/24/20, 5:33:32 PM Change status to S